# H-drive/I-drive Portal

# (myFiles.humber.ca)

## **Quick Reference Guide**

myFiles.humber.ca is a Web-based, file management solution that facilitates secure access to Humber's network drives from anywhere in the world.

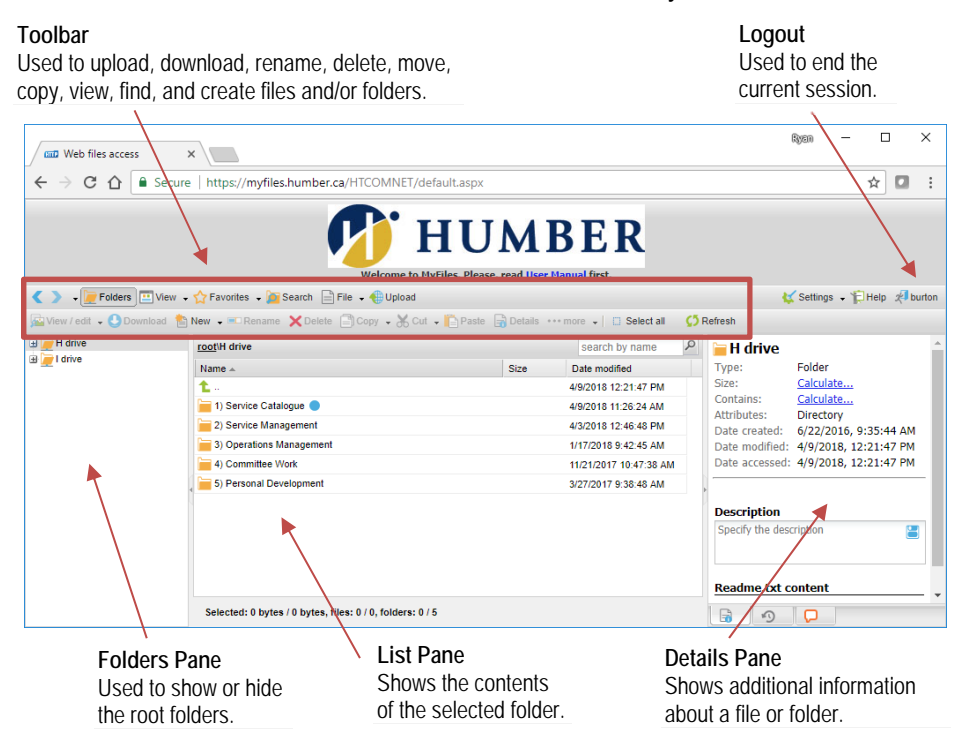

**NOTE:** Consider using **OneDrive for Business** for your personal file storage needs so you do not need to download and upload files.

## **Downloading and Uploading**

#### **Downloading a File or Folder**

- **1.** Locate the files/folders on the portal you would like to download to your computing device.
- **2.** Select the files and/or folders you would like to download and then click the **Download** button.

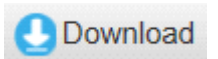

**NOTE:** By default, your browser will want to drop downloaded files/folders in your **Downloads** folder.

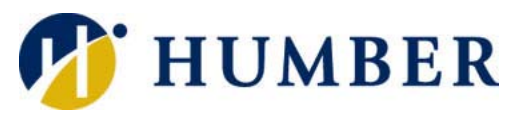

#### **Layout Logging In**

- Log into the portal using your Humber credentials:
- **1.** Launch an instance of your favourite browser.
- **2.** Navigate to the address:

#### **myFiles.humber.ca**

**3.** Log in using your Humber username and password.

**NOTE:** Please contact the I.T. Support Centre if you do not know your password.

#### **Help & Support**

Having trouble? Contact the I.T. Support Centre:

> Telephone 416.675.6622 X8888

Chat humber.ca/techtalk

E-mail SupportCentre@humber.ca

Support is available 24/7.

#### **Uploading a File or Folder**

**1.** Navigate in the portal to where you would like the uploaded files/folders. Click the **Upload** button.

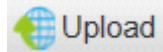

**2.** Select the files/folders you want to upload in the resulting dialog box and click the **Upload** button.

**NOTE:** The portal will rename uploaded files/folders if an item of the same name exists in the destination folder.

#### **Information Technology Services**

### **Copying and Moving Copying a File or Folder**

You can copy/move any file/folder to which you have sufficient access rights using the portal:

#### **Copying a File or Folder**

- **1.** Select the file/folder in the portal to copy.
- **2.** Click on **Copy** in the portal's toolbar….

 $\Box$  Copy  $\Box$ 

…and select the **Copy To...** option.

- **3.** Navigate to the destination folder in the portal.
- **4.** Click the **OK** button to commit the change.

**NOTE:** The portal will rename the copied file/folder if an item of the same name exists within the destination folder.

#### **Moving a File or Folder**

- **1.** Select the file/folder in the portal to move.
- **2.** Click on **Cut** in the portal's toolbar….

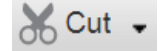

- …and select the **Move To...** option.
- **3.** Navigate to the destination folder in the portal.
- **4.** Click the **OK** button to commit the change.

**NOTE:** The portal will rename the copied file/folder if an item of the same name exists within the destination folder.

#### **HELPFUL TIP:**

Use the **Select All** button to quickly select all the files/folders within a folder. Also, holding down the **CTRL** key allows you to select/deselect noncontiguous files/folders. Finally, you can also use the **Shift** key to select a contiguous range of files/folders.

#### **Creating a New Folder Viewing/Editing a File Searching**

You can create folders on your network drives (assuming you have sufficient access rights and privileges) using the portal:

- **1.** Navigate to where you would like to add the new folder.
- **2.** Click the **New** button and select the **Folder** option.

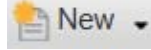

**3.** Key in a name for the new folder and press **Enter**.

**IMPORTANT:** The portal will reject any name that is too long, includes invalid characters, or already in use. You do not need to download a file in order to view/edit it:

- **1.** Navigate to the file you would like to view and select it.
- **2.** Click the **View/Edit** button in the portal's toolbar…

View / edit **.** 

#### …and click **View in Browser**.

**IMPORTANT: Your browser will** download the selected file and open it from your **Downloads** folder. Any changes you make will be saved to the downloaded file and NOT the network file.

**IMPORTANT:** Be careful when deleting file/folders through the portal; deleted items are not sent to the Recycling Bin and therefore cannot be easily recovered.

Yes

Any file/folder to which you have sufficient access rights can easily be renamed within the portal:

**1.** Select the file/folder you would like to rename. **2.** Click the **Rename** button in the portal's toolbar.

**3.** Carefully key in a new name for the file/folder. **4.** Press the **Enter** key to commit the change.

 $\blacksquare$  Rename

**NOTE:** Pressing the **ESC** key while keying in a new file/folder name cancels the operation. **IMPORTANT:** The portal will reject any proposed name that is too long, includes invalid characters, matches a forbidden name, or is already in use.

Any file/folder to which you have sufficient access rights can easily be deleted within the portal:

**1.** Select the file/folder you would like to delete. **2.** Click the **Delete** button in the portal's toolbar.

**3.** Confirm your intent in the resulting message box.

Delete

Are you sure you want to delete "Definition of a Service (2016-06-14).docx"?

No

 **Deleting a File or Folder**

Confirm

 $\overline{\mathbf{?}}$ 

You can also search for misplaced files/folders in the portal:

**1.** Click the **Search** button.

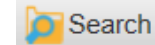

- **2.** Indicate a search criteria.
- **3.** Click the **Search** button.

#### **Logging Off**

To end your current session, click on your login name in the toolbar.

**NOTE:** The portal will automatically terminate its connection to Humber after about 20 minutes of inactivity.

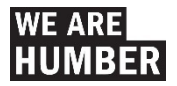

 $\overline{\mathbf{x}}$